# **PENGEMBANGAN KEAMANAN JARINGAN VLAN DAN ACLS PT. TASPEN (PERSERO) PALEMBANG MENGGUNAKAN SIMULASI PACKET TRACER**

### <sup>1</sup> Irwansyah, <sup>2</sup> Dicky Novariansyah

<sup>1</sup>Teknik Komputer, Fakultas Vokasi, Universitas Bina Darma, [irwansyah@binadarma.ac.id](mailto:irwansyah@binadarma.ac.id) 2 Teknik Komputer, Fakultas Vokasi, Universitas Bina Darma[, dickyozik@gmail.com](mailto:dickyozik@gmail.com)

*Abstract – Computer network is a collection of several computers that are connected to each other through intermediary media with the use of computer technology in the world of work, it also requires a network in order to maintain the confidentiality and security of data from theft of personal data and corporate data. Access control list, a method thet can be called a packet filter, regulates access to traffic and passes through the filtered router to determine the rejected data packets and data packets that are forwarded o a LAN network address. The results of this study have proven the process of filtering and selectivity of connections in internet LAN network access on a VLAN infrastructure by providing filtering methods based on access control lists that can filter device identification based on network addresses.*

*Keywords: Network, Wireless LAN, Point-to-point.*

**Abstrak -** Jaringan komputer yaitu kumpulan beberapa komputer yang saling terhubung satu sama lain melalui media perantara dengan adanya penggunaan teknologi komputer di dunia pekerjaan maka diperlukan juga suatu keamanan jaringan pada jaringan komputer agar dapat menjaga kerahasiaan serta keamanan data dari tindakan pencurian data personal maupun data perusahaan*. Access Control List* yaitu metode yang bisa disebut *packet filter* mengatur akses lalu lintas dan melewati *Router* di filter untuk menentukan paket data yang di tolak dan paket data yang di teruskan ke suatu alamat jaringan LAN. Hasil penelitian ini telah membuktikan proses *filtering* dan *selektivitas* sambungan dalam akses jaringan LAN *internet* pada infrastruktur sebuah VLAN dengan menyediakan metode *filtering* berbasiskan *access control list* yang telah dapat menyaring identifikasi perangkat berdasarkan *network address*.

*Kata kunci:* VLAN, Jaringan Komputer, Access Control List

### **1. Pendahuluan**

PT. Taspen (Persero) Palembang dalam melakukan pekerjaan selalu menggunakan sarana jaringan komputer yang terhubung dengan internet. Setiap jaringan internet membutuhkan sistem keamanan jaringan yang baik untuk menghindari serangan dari penyusup yang tidak kita inginkan. Di dalam gedung PT. Taspen (Persero) Palembang terdapat 2 lantai yang menggunakan jaringan komputer dimana ada 3 divisi di lantai 2 dan 2 divisi di lantai 1. Keamanan jaringan di PT.Taspen (Persero) Palembang saat ini belum maksimal dikarenakan jaringan yang ada masih belum menyeluruh untuk membatasi atau memilih pengaksesan data agar terhindar dari pencurian data dan akses ilegal yang tidak diinginkan pada setiap komputer yang ada diruangan.

Berdasarkan permasalahan tersebut maka salah satu upaya untuk mengamankan jaringan internet yang ada di PT. Taspen (Persero) Palembang dengan mengembangkan Virtual Local Area Network (*VLAN)* dan Access Control List (*ACLS)*. Salah satu fungsi ACLS sendiri yaitu untuk mengatur hak akses pada setiap komputer dan dapat menyaring trafic data pada tiap divisi. Sedangkan *Vlan* dapat membagi sebuah *LAN* menjadi beberapa broadcasting "Dalam implementasinya Vlan mempunyai keunggulan karena tidak memerlukan perubahan fisik pada jaringan, tetapi dapat memberikan berbagai tambahan pada teknologi jaringan".

# **2. Tinjauan Pustaka**

# **2.1 Pengertian Pengembangan**

Pengembangan adalah " suatu proses mendesain pembelajaran secara logis, dan sistematis dalam rangka untuk menetapkan segala sesuatu yang akan dilaksanakan dalam proses kegiatan belajar dengan memperhatikan potensi dan kompetensi peserta didik" [1].

# **2.2 Jaringan Komputer**

Jaringan komputer (*computer networks)* adalah " suatu himpunan interkoneksi sejumlah komputer autonomous " [2]. Dalam Bahasa popular dapat dijelaskan bahwa jaringan komputer adalah kumpulan beberapa komputer (dan perangkat lain seperti *router, switch,* dan sebagainya) yang saling terhubung satu sama lain melalui media perantara [3].

### **2.3 Virtual Local Area Network** *(VLAN)*

Virtual Local Area Network (VLAN) adalah " pengelompokkan logikal dari user dan sumber daya jaringan yang terhubung ke port-port yang telah ditentukan secara administrasi pada sebuah switch" [4]. Teknologi VLAN bekerja dengan cara melakukan pembagian jaringan secara logika ke dalam beberapa subnet. Secara logika VLAN membagi VLAN ke dalam beberapa subnetwork.

### **2.4 Access Control List** *(ACL)*

ACL adalah "daftar device yang berisi MAC Address yang diberi hak untuk mengakses sebuah jaringan" [5]. Daftar ini memberitahu router paket mana yang akan diterima atau ditolak. ACL membuat keputusan berdasarkan alamat asal, alamat tujuan, protocol, dan nomor port.

### **3. Metodologi Penelitian**

Pada tahap penelitian berisi kerangka pemecahan masalah, sehingga dalam pemecahan masalah dapat dilakukan dengan mudah. Dalam penelitian ini ada beberapa tahap-tahap yang perlu dilakukan sehingga peneliti dapat dengan mudah mengumpulkan data yang diperlukan, antara lain :

- a. Mengidentifikasi masalah (*diagnosing*).
- b. Membuat rencana tindakan (*action planning*).
- c. Melakukan pengujian serta mengumpulkan data hasil pengujian tindakan (*action taking*)
- d. Melakukan evaluasi setelah melakukan pengujian (*evaluating*).
- e. Pembelajaran (*learning*) tahap ini melaksanakan *review* tahap-pertahap penelitian untuk menyimpulkan hasil implementasi dari penelitian.

# **3.1 Melakukan Diagnosa (***diagnosing***)**

Pada tahap ini peneliti melakukan *diagnosa* pada jaringan komputer di PT. Taspen (Persero) Palembang. Mengingat keamanan jaringan belum ada di beberapa ruangan di PT. Taspen (Persero) Palembang, maka perlu adanya pengenbangan jaringan internet dan intranet terutama dalam bidang keamanan jaringan.

Kemudian dari hasil *diagnosa* pada topologi jaringan di PT. Taspen (Persero) Palembang menggunakan beberapa *Switch* yang dihubungkan dengan menggunakan kabel *Unshielded Twisted-pair* (UTP) dimana kabel UTP tersebut menggunakan konektor RJ-45. Topologi *star*  sendiri mempunyai sistem dimana semua sentral berupa *hub/switch* yang menghubungkan semua komputer yang ada dalam jaringan tersebut, Topologi *star* menggunakan kabel jenis *Unshielded Twisted-pair* (UTP) dimana kabel UTP berfungsi sebagai media transmisi data. Adapun alat-alat yang di digunakan dalam Topologi *Star :* 

- a. Menggunakan *Switch / Hub.*
- b. Menggunakan Kabel *Unshielded Twisted-pair* (UTP).
- c. Menggunakan Konektor RJ-45

# **3.2 Membuat Rencana Tindakan (***Action Planning***)**

Dengan memahami pokok permasalahan yang ada kemudian dilanjutkan dengan menyusun rencana tindakan yang tepat. Pada tahap ini peneliti melakukan rencana tindakan yang akan dilakukan, yaitu :

- a. Membuat rancangan topologi baru dengan memisahkan jaringan yang ada dan menambahkan *switch* di Ruang Kepala Cabang dengan Ruang Umum & SDM yang sebelumnya masih tergabung dalam satu jaringan
- b. Membuat pemetaan *IP* dan VLAN, dikarenakan *ip address* yang digunakan PT. Taspen (Persero) Palembang hanya menggunakan 1 *network.* Oleh karena itu keamanan antar ruang kerja sangat terbuka. Untuk itu dengan pemetaan *IP Address* dengan metode VLSM dan memasang VLAN di PT. Taspen (Persero) Palembang diharapkan dapat memberi keamanan yang cukup.
- c. Menggunakan metode *Access List* terhadap VLAN yang telah dibuat sebelumnya agar paket yang dikirim dapat difilter sesuai dengan kebutuhan tiap-tiap ruangan.

# **4. Hasil dan Pembahasan**

# **4.1 Hasil**

Dari hasil yang didapat dari penelitian yang penulis lakukan pada PT. Taspen (Persero) Palembang yaitu Membuat rancangan VLAN yang akan digunakan pada tiap-tiap ruangan di PT. Taspen (Persero) Palembang, Penulis merancang kembali topologi jaringan komputer yang akan dikembangkan, dan menambahkan *access-list standard* yang befungsi untuk membatasi hak akses pada setiap ruangan yang ada di PT. Taspen (Persero) Palembang.

# **4.2 Pembahasan**

# **4.2.1 Perancangan Jaringan Simulasi Packet Tracer**

Dalam pembahasan ini penulis menggunakan aplikasi *Packet Tracer 7.1. " Packet Tracer* ini memungkinkan *user* melakukan seolah-olah topologi tersebut sudah diimplementasikan secara nyata dengan perangkat yang nyata ". Tahapan-tahapan yang akan dilakukan dalam Simulasi Packet Tracer adalah dengan menambahkan dan menyusun perangkat-perangkat yang akan digunakan pada Packet Tracer seperti *switch, router,* kabel dan PC sesuai topologi yang telah dirancang. Dibawah ini adalah hasil rancangan jaringan dengan Packet Tracer :

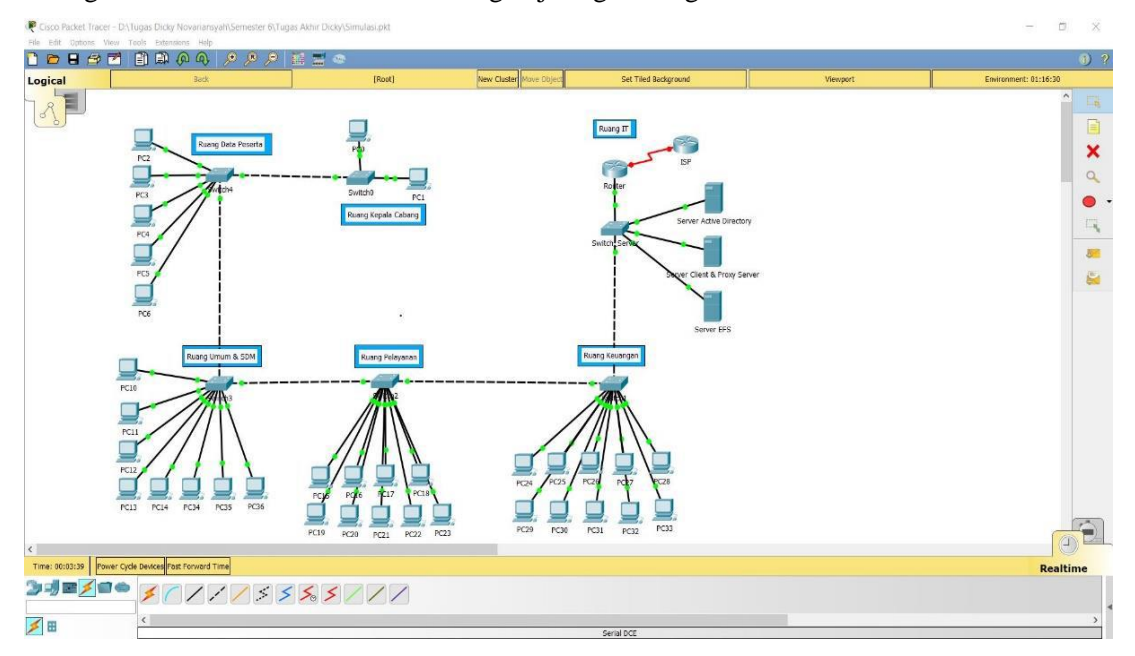

Gambar 1. Hasil Rancangan Jaringan Dengan Packet Tracer

### **4.2.2 Konfigurasi pada Simulasi Packet Tracer**

#### **A. Konfigurasi Jaringan pada R. IT**

### **1. Konfigurasi VTP Mode Server pada** *Switch* **di Ruang IT**

Dengan memasukan konfigurasi VTP Mode Server yang berfungsi sebagai menyebarkan informasi VLAN ke seluruh *Switch* dalam satu *domain*. Berikut perintahnya :

#### Switch\_IT(config)#vtp mode server

Device mode already VTP SERVER.

Switch IT(config)#vtp domain Taspen

#### Changing VTP domain name from NULL to Taspen

Kemudian masukan konfigurasi VTP Mode Client pada *switch* di ruangan keuangan, pelayanan, umum&sdm, data peserta dan kepala cabang. Berikut salah satu contoh perintah nya pada *Switch* Keuangan :

#### Switch Keuangan(config)#vtp mode client

Device mode already VTP SERVER.

Switch Keuangan(config)#ytp domain Taspen

Changing VTP domain name from NULL to Taspen

### **2. Konfigurasi VLAN pada** *Switch* **di Ruang IT**

Pada *switch* di ruangan IT merupakan *switch* server yang berfungsi menghubungkan *switchswitch* yang ada diruangan lainnya dengan *router*. Dibawah ini adalah perintah untuk menambahkan konfigurasi VLAN :

Switch IT(config-vlan)#enable

Switch IT(config-vlan)#configure terminal

Switch IT(config-vlan)#name Keuangan

Switch IT(config-vlan)#vlan 20

Switch IT(config-vlan)#name Pelayanan

Switch IT(config-vlan)#vlan 30

Switch IT(config-vlan)#name Umum

Switch IT(config-vlan)#vlan 40

Switch IT(config-vlan)#name Data Peserta

Switch IT(config-vlan)#vlan 50

Switch IT(config-vlan)#name Kepala Cabang

Switch IT(config-vlan)#vlan 60

Switch IT(config-vlan)#name IT

Switch IT(config-ylan)#exit

| 10                      | Keuangan                    |                                |           | active |        |           |  |                                     |  |
|-------------------------|-----------------------------|--------------------------------|-----------|--------|--------|-----------|--|-------------------------------------|--|
| 20                      | Pelavanan                   |                                |           |        | active |           |  |                                     |  |
| 30                      | Umum                        |                                |           |        | active |           |  |                                     |  |
| 40                      | Data Peserta                |                                |           |        | active |           |  |                                     |  |
| 50                      | Kepala Cabang               |                                | active    |        |        |           |  |                                     |  |
| 60                      | <b>TT</b>                   |                                |           | active |        |           |  |                                     |  |
|                         |                             | 1002 fddi-default<br>act/unsup |           |        |        |           |  |                                     |  |
| 1003 token-ring-default |                             |                                | act/unsup |        |        |           |  |                                     |  |
|                         | 1004 fddinet-default        |                                | act/unsup |        |        |           |  |                                     |  |
|                         | 1005 trnet-default          |                                |           |        |        | act/unsup |  |                                     |  |
|                         | VLAN Type<br>SAID           |                                | MTU       |        |        |           |  | Parent RingNo BridgeNo Stp BrdgMode |  |
|                         | Transl Trans2<br>$--More--$ |                                |           |        |        |           |  |                                     |  |

Gambar 2. Tampilan *show vlan* pada *switch* IT

### **3. Konfigurasi** *Mode-Trunk* **pada** *Switch* **di Ruang IT**

Pada konfigurasi dibawah ini *trunking* dilakukan antara *switch* di ruangan IT ke *switch*  ruangan lainnya dan *switch* ke *router. Trunk* memiliki fungsi untuk menjembatani suatu VLAN

Switch IT>enable Switch IT#configure terminal Enter configuration commands, one per line. End with CNTL/Z. Switch\_IT(config)#int fa0/1 Switch\_IT(config-if)#switchport mode trunk Switch\_IT(config)#int fa0/24 Switch\_IT(config-if-range)#switchport mode trunk

Selanjutnya konfigurasi untuk mengaktifkan *port vlan* dengan menggunakan perintah *switchport mode access* dan *range* dengan memasukan masing-masing nomor *vlan* yang telah ditentukan. Berikut Konfigurasi mengaktifkan *port* pada *Switch* di Ruang Keuangan.

Switch Keuangan>enable Switch Keuangan#configure terminal Enter configuration commands, one per line. End with CNTL/Z. Switch\_Keuangan(config)#int range fa0/2-fa0/11 Switch\_Keuangan(config-if-range)#switchport mode access Switch\_Keuangan(config-if-range)#switchport access vlan 10 Switch Keuangan(config-if-range)#exit

#### **4. Konfigurasi** *Password* **pada** *Router* **IT**

Menambahkan *password* pada *router* berfungsi untuk mengamankan data yang ada di *router*  apabila ada yang ingin *login* ke *router* IT melalui *remote telnet* maka tambahkan perintah seperti berikut :

Router IT(config)#line vty 0 4 Router IT(config-line)#password taspen Router\_IT(config-line)#login Router IT(config-line)#enable password cisco

## **5. Konfigurasi** *Inter-VLAN* **pada R. IT Ruang Keuangan**

*Inter-VLAN* mempunyai fungsi untuk me-routing VLAN yang sudah dibuat agar masingmasing VLAN dapat saling terhubung. Berikut konfigurasi yang akan digunakan dalam penambahan *Inter - VLAN* di *Router* Ruang Keuangan :

#### Router IT#configure terminal

Enter configuration commands, one per line. End with CNTL/Z. Router IT(config)#interface fa0/0.10 %LINK-5-CHANGED: Interface FastEthernet0/0.10, changed state to up %LINEPROTO-5-UPDOWN: Line protocol on Interface FastEthernet0/0.10, changed state to up Router\_IT(config-subif)#encapsulation dot1q 10 Router\_IT(config-subif)#ip address 192.168.1.1 255.255.255.240 Router IT(config-subif)#exit

### **6. Konfigurasi** *Router* **ISP**

Selanjutnya tambahkan juga perintah *routing* pada ISP dengan *network* yang telah ditentukan. Berikut perintah nya :

Seminar Hasil Penelitian Vokasi (SEMHAVOK) **ISSN:** 2654-5438 Universitas Bina Darma Palembang

ISP#configure terminal Enter configuration commands, one per line. End with CNTL/Z. ISP(config)#interface s0/0/0 ISP(config)#ip add 172.168.1.2 255.255.255.0 ISP(config)#no shutdown ISP(config)#router rip ISP(config-router)#version 2 ISP(config-router)#network 172.168.1.0 Router IT(config)#router rip Router IT(config-router)#version 2 Router IT(config-router)#network 172.168.1.0 Router\_IT(config-router)#network 172.16.113.0 Router IT(config-router)#network 172.16.113.16 Router IT(config-router)#network 172.16.113.32 Router\_IT(config-router)#network 172.16.113.48 Router IT(config-router)#network 172.16.113.56 Router\_IT(config-router)#network 172.16.113.64

### **B. Konfigurasi** *Router* **ISP**

Selanjutnya tambahkan juga perintah *routing* pada ISP dengan *network* yang telah ditentukan. Berikut perintah nya :

ISP#configure terminal Enter configuration commands, one per line. End with CNTL/Z. ISP(config)#interface s0/0/0 ISP(config)#ip add 172.168.1.2 255.255.255.0 ISP(config)#no shutdown ISP(config)#router rip ISP(config-router)#version 2 ISP(config-router)#network 172.168.1.0

#### **C. Konfigurasi IP** *Address* **pada PC**

Berikut salah satu contoh konfigurasi IP *address* yang dilakukan pada PC yang ada di Ruangan Keuangan. Konfigurasi pada PC bisa dilakukan dengan cara : Klik PC – Dekstop – Pilih IP *Address*, *subnetmask* dan *Gateway* yang akan dimasukan seperti pada gambar dibawah ini :

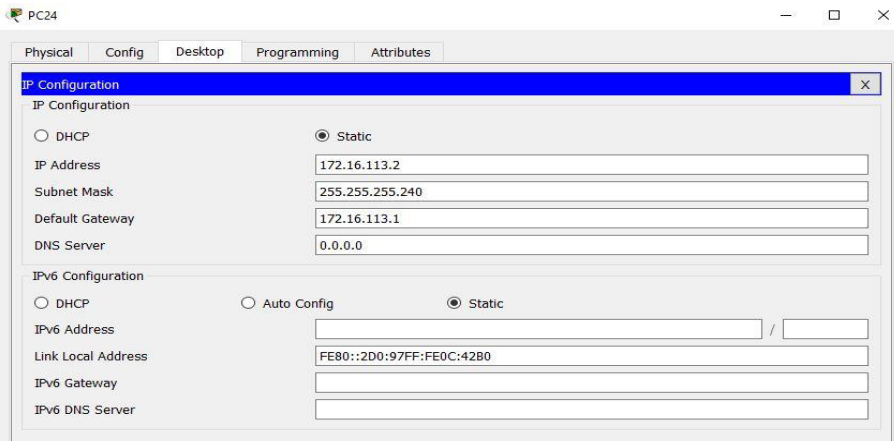

Gambar 3. IP *Address* pada PC di Ruang Keuangan

### **D. Tes Koneksi pada PC Ruang Keuangan ke Ruang Pelayanan**

Dibawah ini merupakan Tes koneksi dilakukan dari komputer yang ada di Ruang Keuangan ke Ruang Pelayanan dengan cara *Ping* 172.16.113.18.

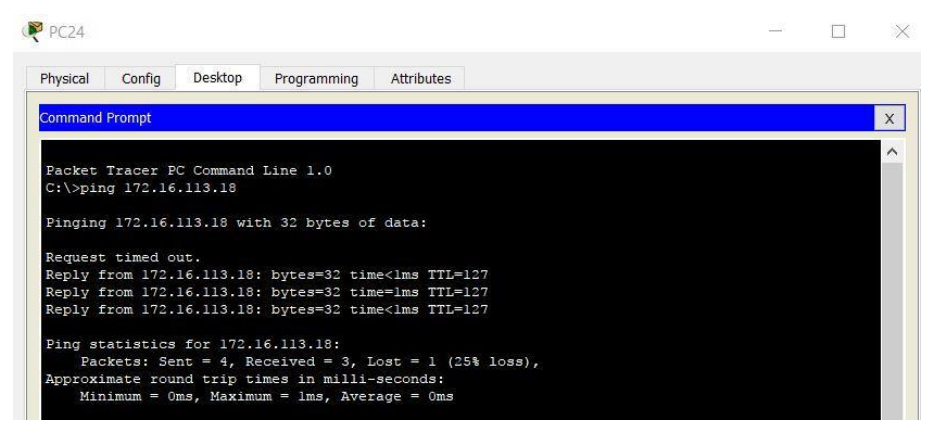

Gambar 4. Hasil Tes *Ping* ke Ruang Pelayanan

#### **E. Konfigurasi** *Access-List* **pada** *Router* **Ruang IT**

Untuk konfigurasi *access-list* penulis akan menggunakan *access-list standard.* Kemudian, melakukan konfigurasi pada *router* berdasarkan yang telah ditentukan pada tabel 3.4. Berikut adalah perintah konfigurasi *access-list standar* pada ruang IT :

```
Router IT(config)#access-list 1 deny 172.16.113.16 0.0.0.15
```
Router IT(config)#access-list 1 deny 172.16.113.48 0.0.0.7

Router IT(config)#access-list 1 permit any

Router IT(config)#interface fa0/0.50

Router IT(config-subif)#ip access-group 1 out

Router IT(config-subif)#end

# **4.2.3 Hasil Tes Koneksi setelah ditambahkan** *Access-List*

Pada tahap ini penulis akan menampilkan hasil tes koneksi setelah ditambahkan *access-list* :

- **1. Ruang IT**
- **a. Tes Koneksi dari Ruang Data Peserta ke Ruang IT**

| <b>Command Prompt</b>                                                                                              |  |
|----------------------------------------------------------------------------------------------------|--|
| Packet Tracer PC Command Line 1.0<br>$C:\pmb{\text{Sping}} 172.16.113.58$                                          |  |
| Pinging 172.16.113.58 with 32 bytes of data:                                                                       |  |
| Reply from 172.16.113.49: Destination host unreachable.                                                            |  |
| Reply from 172.16.113.49: Destination host unreachable.                                                            |  |
| Reply from 172.16.113.49: Destination host unreachable.<br>Reply from 172.16.113.49: Destination host unreachable. |  |
| Ping statistics for 172.16.113.58:<br>Packets: Sent = 4, Received = 0, Lost = 4 (100% loss),                       |  |

Gambar 5. Tes *ping* dari Ruang Data Peserta ke Ruang IT

Dari gambar diatas dapat dilihat hasil tes koneksi menjadi "Destination host unreachable" setelah ditambahkan access-list pada PC di Ruang Data Peserta tidak bisa mengakses ke Ruang IT.

# **b. Tes Koneksi dari Ruang Pelayanan ke Ruang IT**

| <b>Command Prompt</b>                                   |
|---------------------------------------------------------|
|                                                         |
| Packet Tracer PC Command Line 1.0                       |
| $C:\$ >ping 172.16.113.58                               |
| Pinging 172.16.113.58 with 32 bytes of data:            |
| Reply from 172.16.113.17: Destination host unreachable. |
| Reply from 172.16.113.17: Destination host unreachable. |
| Reply from 172.16.113.17: Destination host unreachable. |
| Reply from 172.16.113.17: Destination host unreachable. |
| Ping statistics for 172.16.113.58:                      |
| Packets: Sent = 4, Received = 0, Lost = 4 (100% loss),  |

Gambar 6. Tes *ping* dari Ruang Pelayanan ke Ruang IT

Dari gambar diatas dapat dilihat hasil tes koneksi menjadi "Destination host unreachable" setelah ditambahkan access-list pada PC di Ruang Pelayanan tidak bisa mengakses ke Ruang IT.

### **5. Kesimpulan**

Adapun kesimpulan dari penelitian pada jaringan yang ada di PT. Taspen (Persero) Palembang adalah sebagai berikut :

- 1. Dengan mengembangkan keamanan jaringan ACLS dapat meningkatkan keamanan jaringan di PT. Taspen (Persero) Palembang sehingga terdapat batasan hak akses pada ruangan-ruangan agar keamanan data lebih terjaga.
- 2. Dengan adanya peningkatan kinerja jaringan dengan menambahkan VLAN dapat membuat keamanan dan pengelolaan jaringan dapat lebih mudah dikontrol dan lebih efisien.

# **Referensi**

- [1] *Kamus Besar Bahasa Indonesia Edisi Keempat.* (2008). Gramedia Pustaka Utama.
- [2] Sofana, I. (2013). *Membangun Jaringan Komputer*. Bandung: Informatika.
- [3] Yuniar, A., & Neyman, S. N. (2014). PENERAPAN ACCESS CONTROL LIST (ACL) PADA JARINGAN VLAN DI PT. GOODYEAR INDONESIA TBK. 2.
- [4] Sinamora, Hendrarini, N., & Sitepu, E. L. (2011). METODE ACCESS CONTROL LIST SEBAGAI SOLUSI ALTERNATIF SELEKSI PERMINTAAN LAYANAN DATA PADA KONEKSI INTERNET. Journal Teknologi Informasi Politeknik Telkom Vol. 1, No.1, 17.
- [5] Ubaidillah, A. F. (2011). *S*IMULASI PERANCANGAN TEKNOLOGI VLAN PADA SMA NEGERI 4 YOGYAKARTA MENGGUNAKAN PACKET TRACER, 6-9.